# SEW Übung EMFText

# **1 Aufgabe**

Erstellen Sie eine textuelle Domänenspezifische Sprache – Domain-specific Language (DSL) mit dem Werkzeug EMFText. Die Sprache soll dazu dienen Formulare (Fragen, Antworttypen usw.) zu beschreiben. Ziel der DSL Erstellung ist es aus benutzerdefinierten Formularen PDF Dateien, HTML Seiten und eine GUI Applikation zu erzeugen.

## **2 Domänenbeschreibung**

Ein Formular besteht üblicherweise aus thematischen Gruppen von Fragen. Jede Frage besitzt einen Fragetext und eine optionale Erläuterung. Zusätzlich hat jede Frage einen bestimmten Typ von Antwort. Es existieren Freitextantworten, Ja/Nein-Antworten, Mehrfachauswahl, numerische Antworten und Datumsangaben. Die Beantwortung von Fragen kann außerdem davon abhängen, ob im Formular zuvor eine bestimmte Antwort gegeben wurde. Beispielsweise müssen verheiratete Personen oft zusätzliche Angaben machen.

# **3 Installation von Eclipse/EMFText**

Laden Sie *Eclipse Modeling Tools 3.6.1* für Ihr Betriebssystem von <http://www.eclipse.org/downloads/> herunter packen es auf Ihrem Rechner aus (zum Entpacken bitte **7-zip** verwenden!).

Starten Sie eclipse.exe (unter Linux eclipse) und wählen Sie einen beliebigen Ordner in dem Ihr Workspace abgelegt werden soll. Danach installieren Sie EMFText über die EMFText Update Site. Dazu führen sie folgende Schritte aus:

- $\bullet$  Help  $\rightarrow$  Install New Software
- Bei *Work with:* <http://www.emftext.org/update> eingeben
- [Enter]
- EMFText SDK (Kategorie EMFText) auswählen
- Next  $\rightarrow$  Next  $\rightarrow$  I accept ...  $\rightarrow$  Finish  $\rightarrow$  Ok  $\rightarrow$  Yes
- Eclipse neustarten

# **4 Schritt-für-Schritt Anleitung**

## **4.1 Projekt anlegen**

• File  $\rightarrow$  New  $\rightarrow$  Java Project

• "de.tu-dresden.formular" unter Project name eingeben

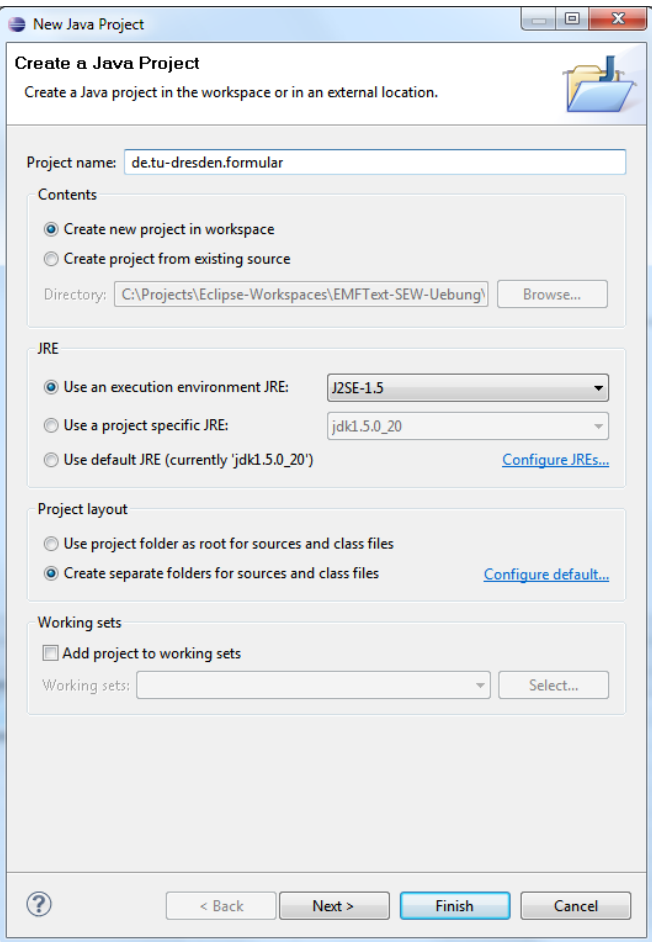

• Button Finish drücken

#### **4.2 Metamodell erstellen**

• Im Projekt einen neuen Ordner "metamodel" anlegen (mit Rechtsklick New  $\rightarrow$  Folder)

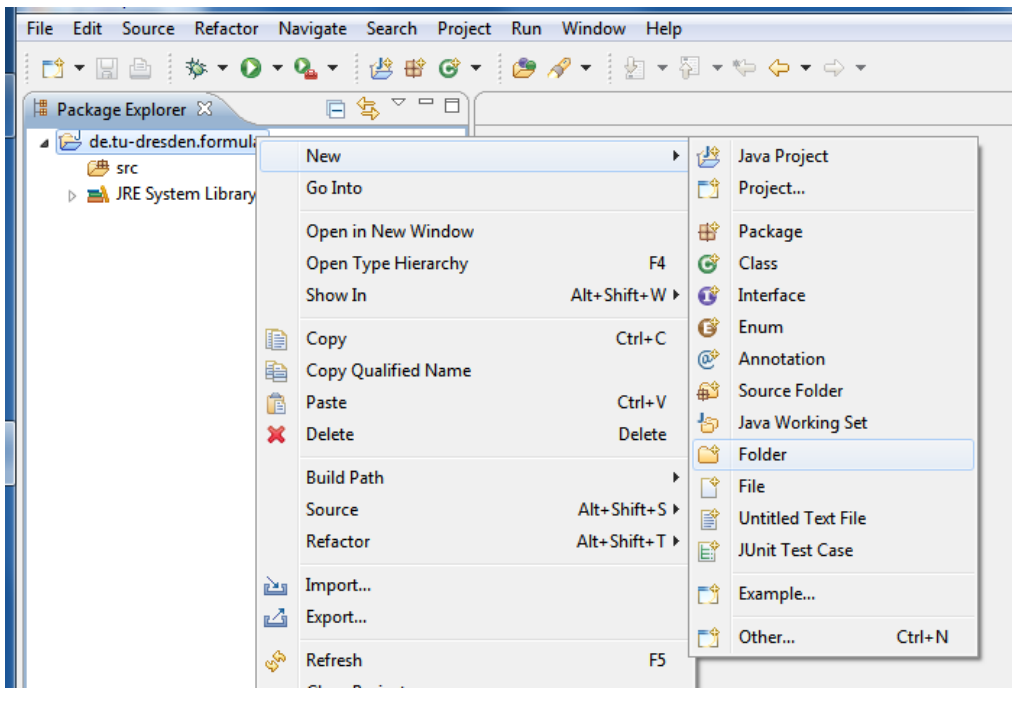

• File  $\rightarrow$  New  $\rightarrow$  Other  $\rightarrow$  Ecore Tools  $\rightarrow$  Ecore Diagram  $\rightarrow$  Next

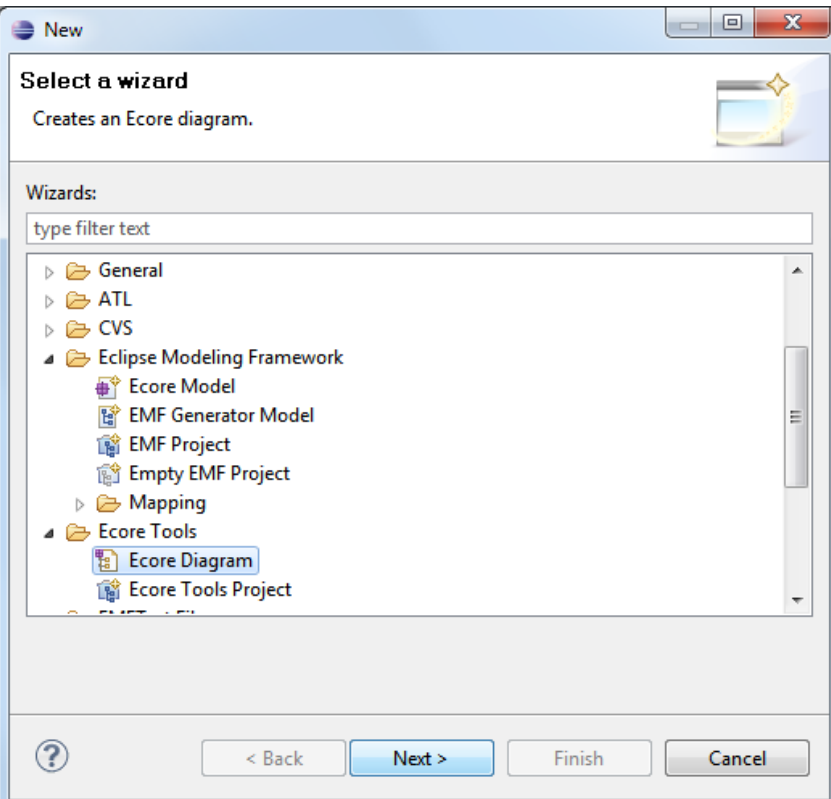

• Bei Domain file name "formular.ecore" eingeben

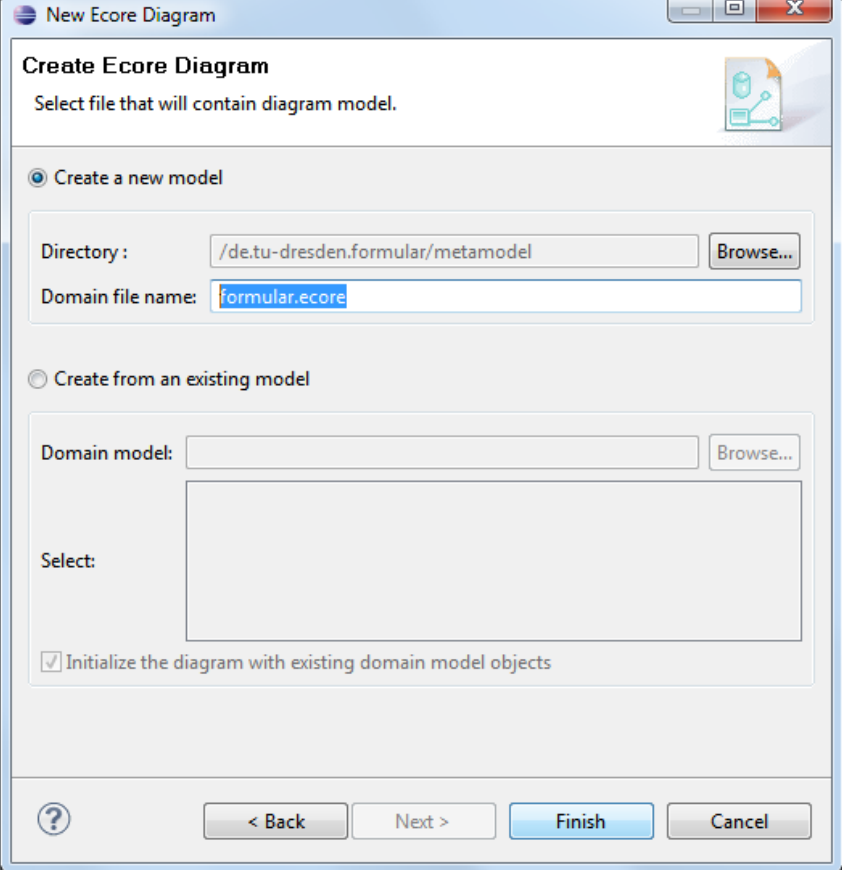

'n.

• Finish Button

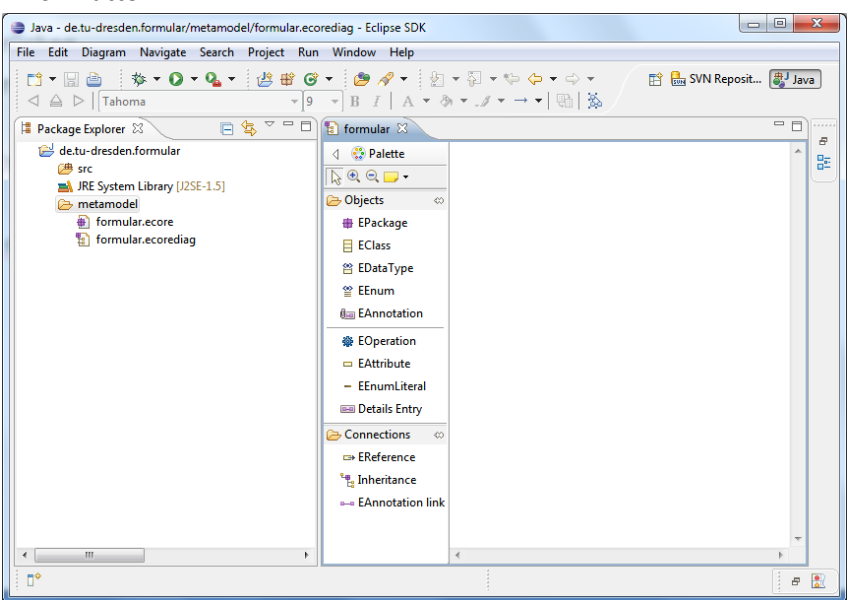

• Ecore Modell erstellen

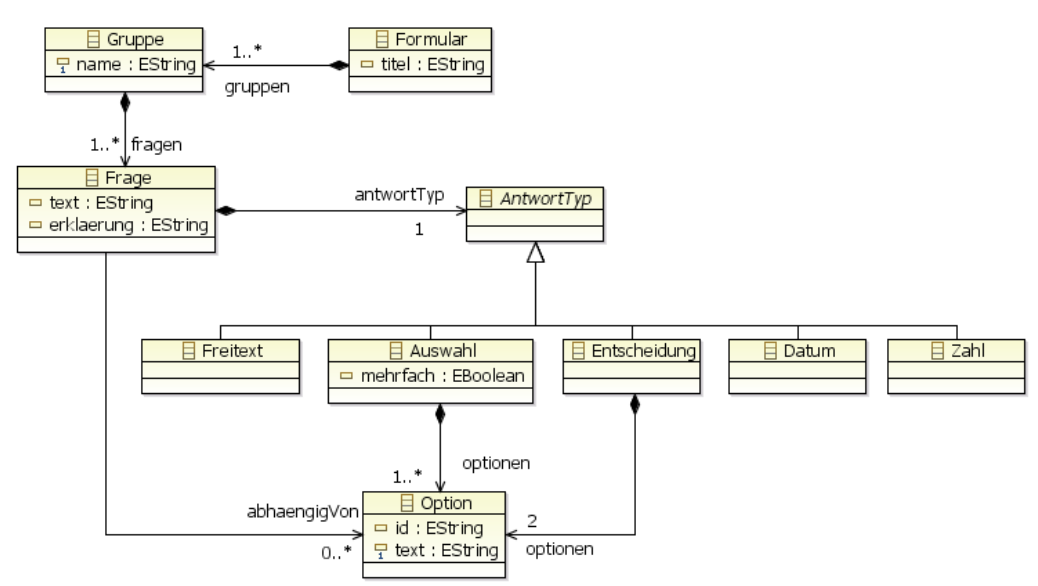

- Hinweise:
	- o Namen für Klassen, Attribute und Referenzen dürfen keine Leerzeichen enthalten
	- $\circ$  Der Typ von Attributen muss im Feld "EType" im Reiter "Advanced" in der Properties View (Windows  $\rightarrow$  Show view  $\rightarrow$  General  $\rightarrow$  Properties) editiert werden.
	- o Multiplizitäten von Referenzen können ebenfalls über die Properties View editiert werden ("Lower Bound" und "Upper Bound", "-1" entspricht "\*" im Diagramm).
	- o Referenzen können in der Properties View als Containments (ähnlich UML Composites) definiert werden.
	- o **ACHTUNG:** Beim **Löschen** von Elementen immer **"Delete from model"** wählen.

#### **4.3 Metamodell validieren**

• Formular.ecore öffnen

• "Validate" ausführen (Rechtsklick auf Wurzelknoten)

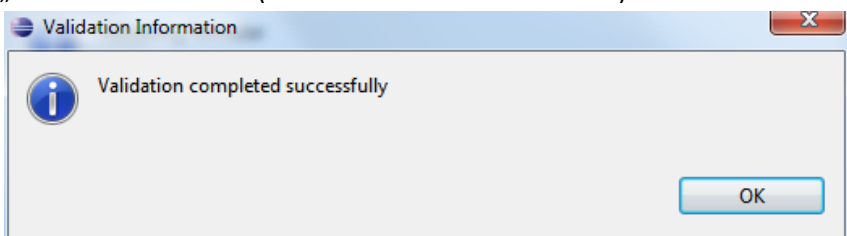

• Bei Fehler zurück zum letzten Schritt

#### **4.4 Generatormodell anlegen und konfigurieren**

• Rechtsklick auf formular.ecore  $\rightarrow$  New  $\rightarrow$  Other  $\rightarrow$  Eclipse Modeling Framework  $\rightarrow$  EMF Generator Model  $\rightarrow$  Next  $\rightarrow$  file name "formular.genmodel"  $\rightarrow$  Next  $\rightarrow$  model importers "Ecore model"  $\rightarrow$  Next  $\rightarrow$  Load  $\rightarrow$  Next  $\rightarrow$  Root packages "formular"  $\rightarrow$  Finish

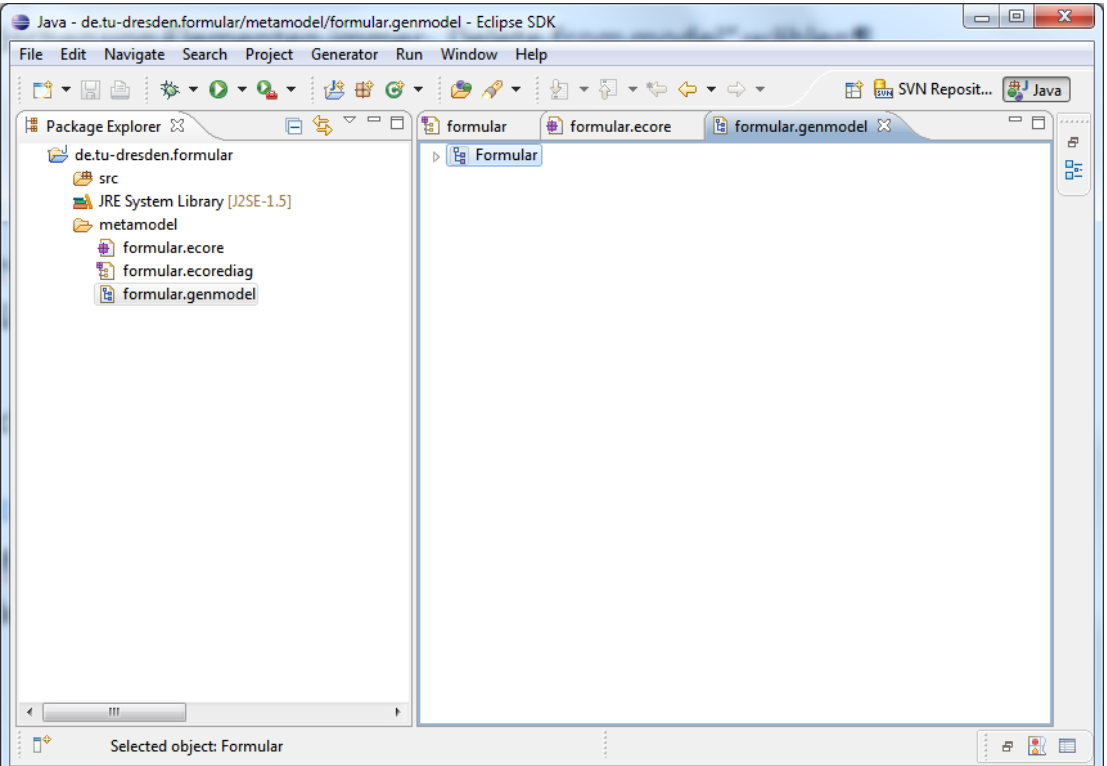

• **ACHTUNG**: Im Generator Model Editor das Package "formular" auswählen (Kind vom Wurzelknoten) und in der Properties View unter Base Package "de.tu\_dresden" eintragen

#### **4.5 Textsyntaxdefinition anlegen**

- Rechtsklick auf Ordner "metamodel" -> New -> Other -> EMFText File -> EMFText .cs file
- Next und bei File name formular.cs eintragen -> Finish

• Syntaxdefinition eingeben:

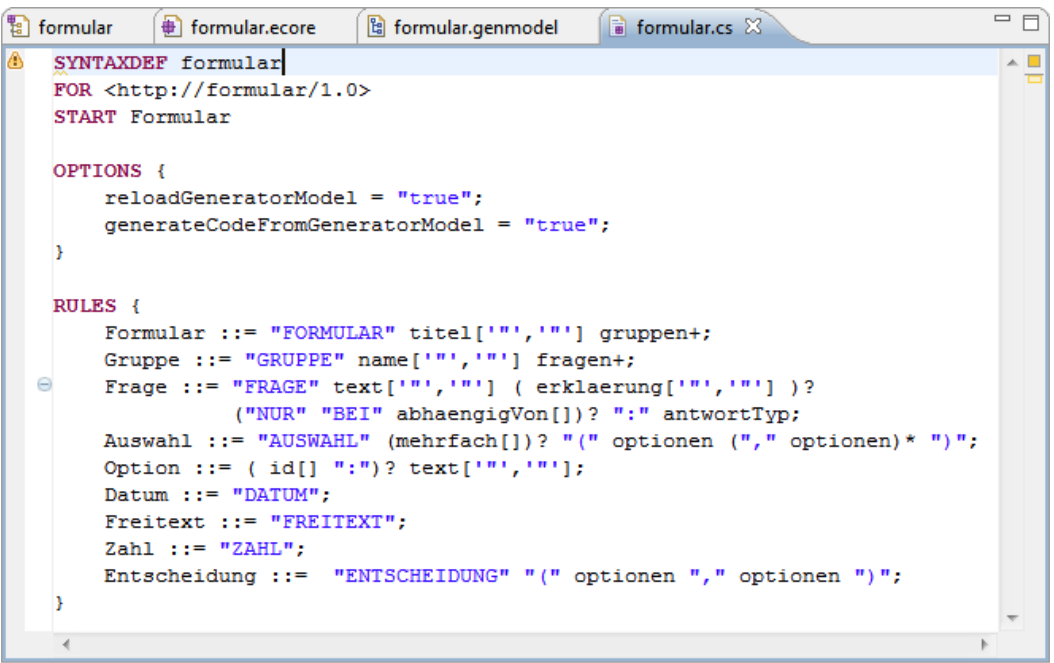

Problems & Properties

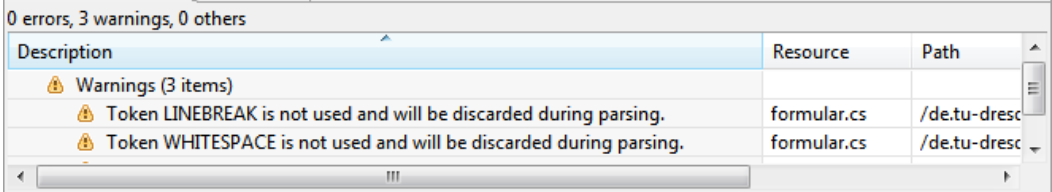

 $\overline{\phantom{m}}\circ\overline{\phantom{m}}\,\overline{\phantom{m}}\,\overline{\phantom{m}}$ 

#### **4.6 DSL Plug-in generieren**

• Rechtsklick auf formular.cs -> Generate Text Resource

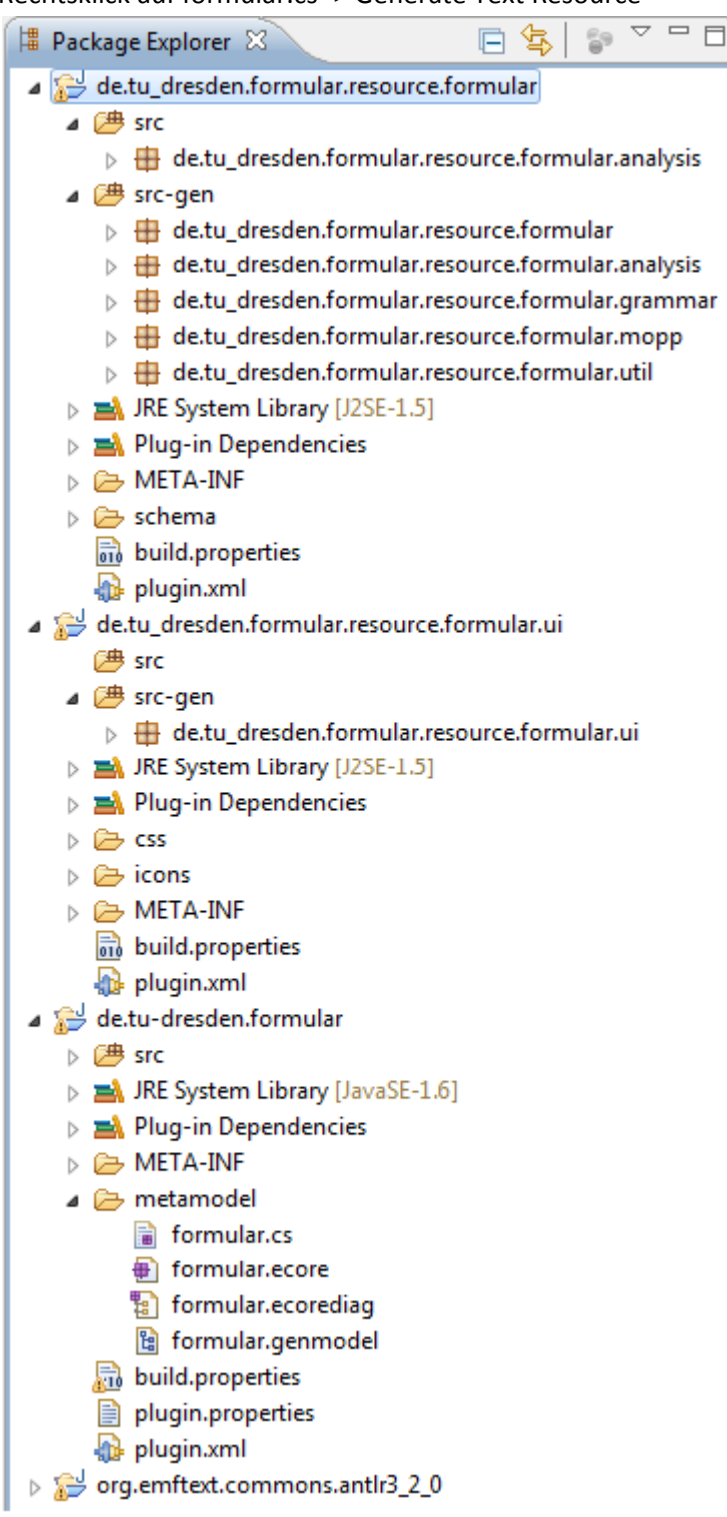

## **4.7 DSL Plug-in benutzen**

• Run -> Run Configurations… -> Eclipse Application -> New – Run

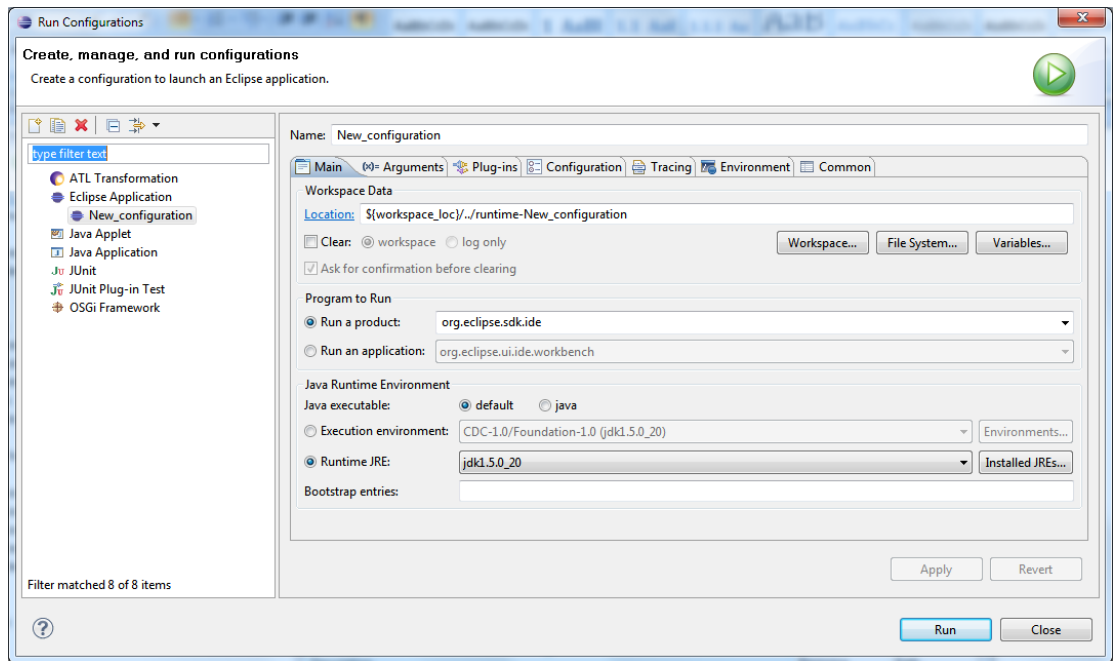

- Welcome View schließen
- File  $\rightarrow$  New  $\rightarrow$  Project  $\rightarrow$  General  $\rightarrow$  Project  $\rightarrow$  Project name "Steuerformulare"
- File  $\rightarrow$  New  $\rightarrow$  Other  $\rightarrow$  EMFText File  $\rightarrow$  EMFText .formular file  $\rightarrow$  File name "steuererklaerung2010.formular"
- Beispielformular eingeben

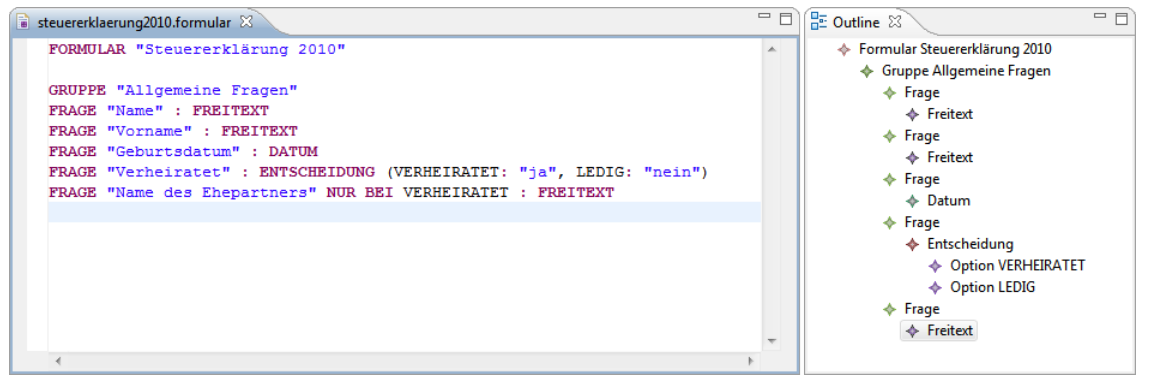

• Zweites Eclipse schließen

#### **4.8 PDF Erzeugung prüfen**

- PDF Generator Plug-in herunterladen [http://lars.inf.tu-dresden.de/sew/formular\\_pdf\\_generator.zip](http://lars.inf.tu-dresden.de/sew/formular_pdf_generator.zip) (wird *lars.inf.tu-dresden.de* nicht aufgelöst, können im FRZ *lars* oder die IP *141.76.65.213* verwendet werden)
- Plug-in ZIP in den Workspace importieren in dem sich das Formular Projekt (de.tudresden.formular) befindet (File  $\rightarrow$  Import  $\rightarrow$  Existing projects into workspace):

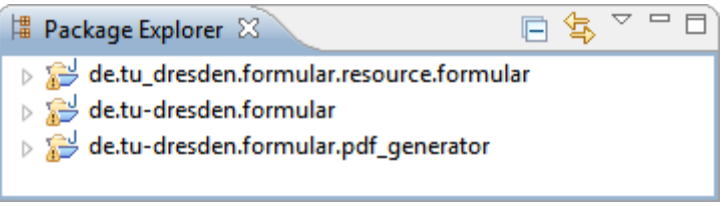

- Run  $\rightarrow$  Run
- "steuererklaerung2010.formular" öffnen, verändern und speichern
- "pdf/Steuererklärung 2010.pdf" öffnen

#### **4.9 GUI Interpreter testen**

- GUI Generator Plug-in herunterladen [http://lars.inf.tu-dresden.de/sew/formular\\_gui\\_interpreter.zip](http://lars.inf.tu-dresden.de/sew/formular_gui_interpreter.zip)
- Plug-in ZIP in den Workspace importieren in dem sich das Formular Projekt (de.tudresden.formular) befindet

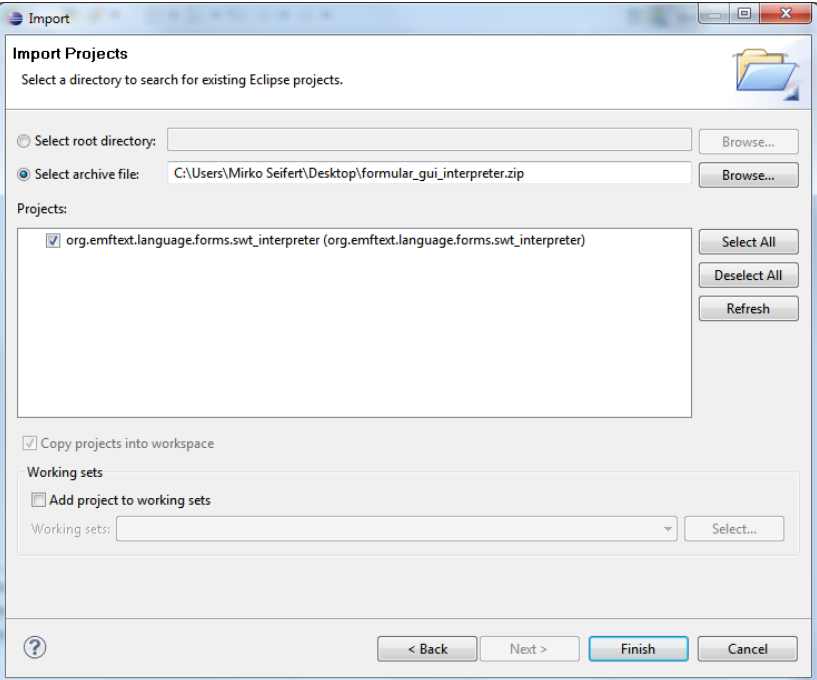

• Rechtsklick auf "steuererklaerung2010.formular" -> Interprete form

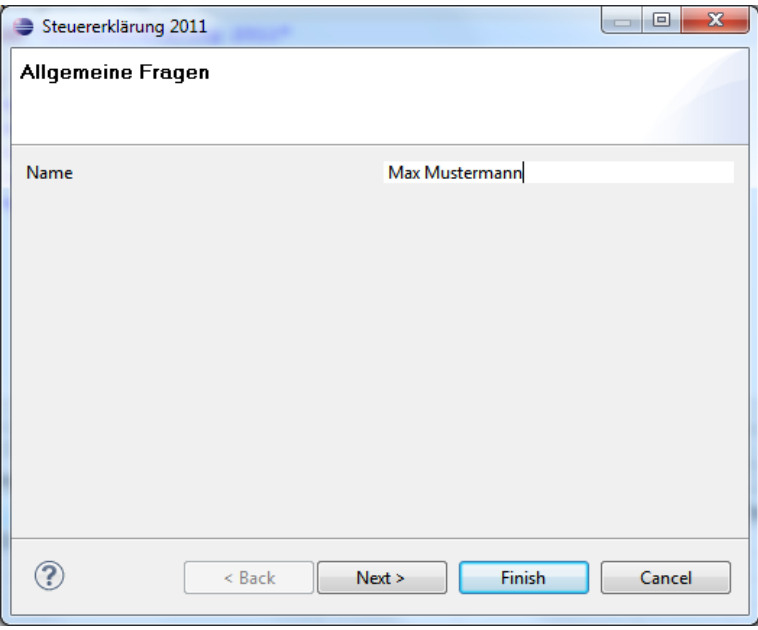

# **5 Erweiterung der DSL**

Fügen Sie einen neuen Antworttyp "Uhrzeit" in Metamodell ein, fügen Sie eine Syntaxregel für die neue Metaklasse in formular.cs ein und erweitern sie den GUI Interpreter so, dass auch für diesen Antworttyp eine sinnvolle GUI erzeugt wird.